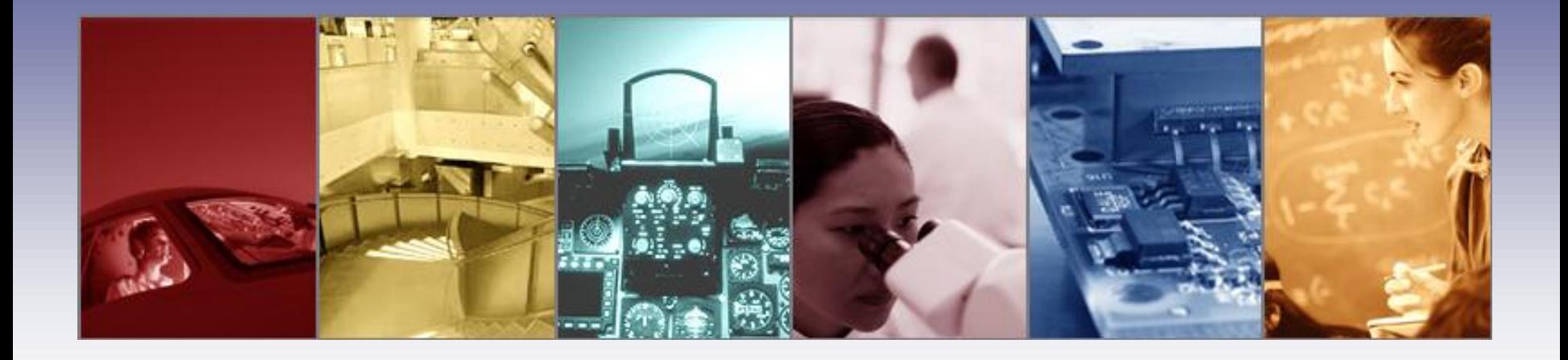

# **Design Verification and Analysis Tools in TracePro**

Presented by : Lambda Research Corporation 25 Porter Rd. Littleton, MA 01460 [www.lambdares.com](http://www.lambdares.com/)

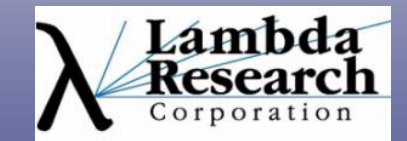

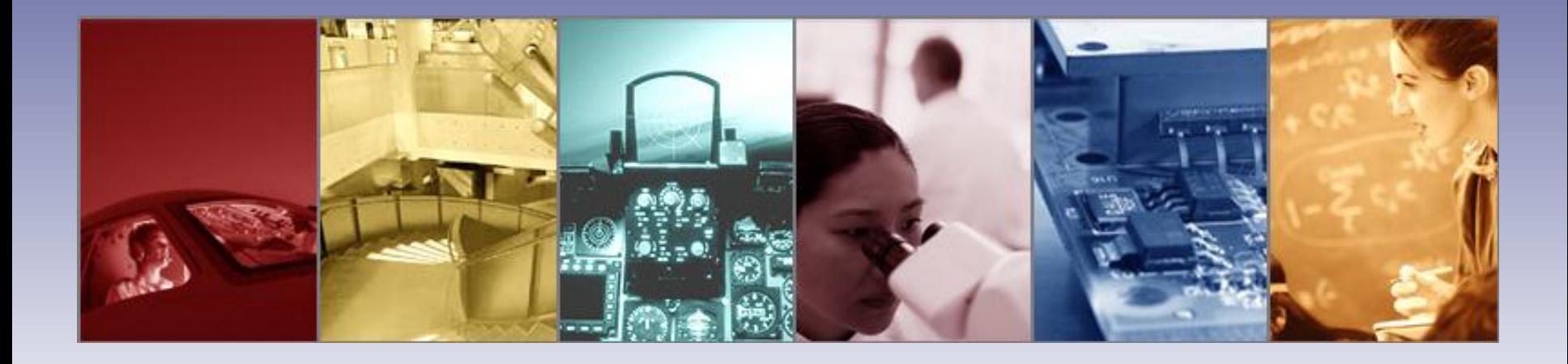

Moderator: Andy Knight Technical Sales Manager Lambda Research Corporation

Presenter: Dave Jacobsen Senior Application Engineer Lambda Research Corporation

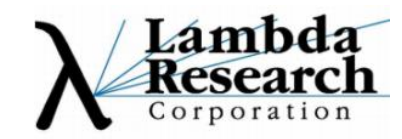

#### **Format**

•A 25-30 minute presentation followed by a 10- 15 minute question and answer session

•Please submit your questions anytime using Question box in the GoToWebinar control panel

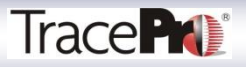

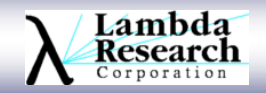

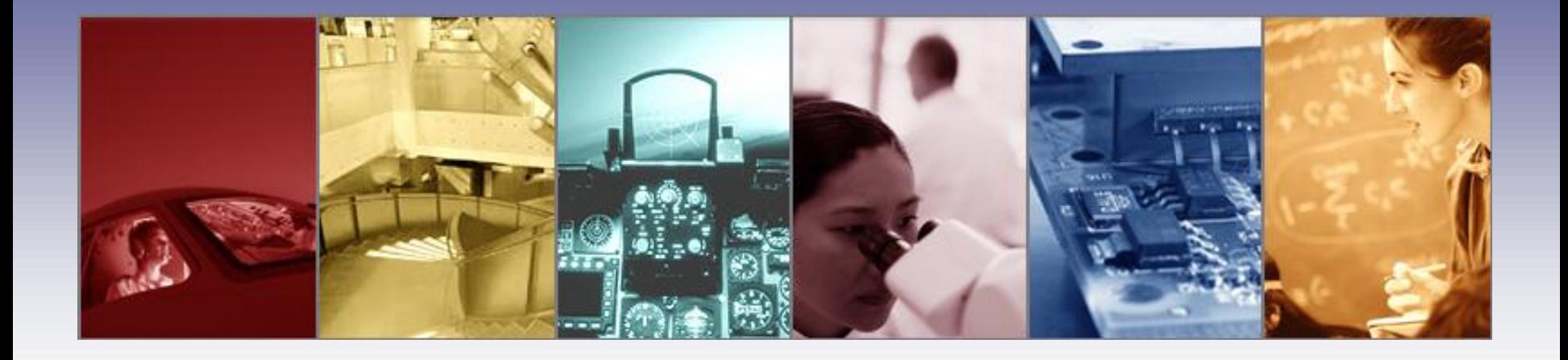

# **Design Verification and Analysis Tools in TracePro**

Presented by : Lambda Research Corporation 25 Porter Rd. Littleton, MA 01460 [www.lambdares.com](http://www.lambdares.com/)

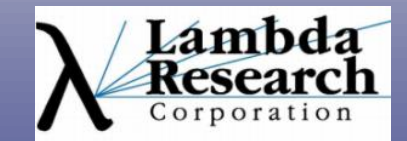

#### **Current TracePro and OSLO Releases**

**TracePro 7.0.3**

**OSLO 6.5.2**

#### Available for download from our website by users with current maintenance and support agreements

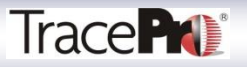

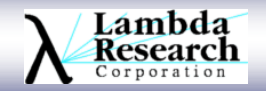

## **In this webinar you will:**

•See the design verification and analysis tools available in **TracePro** 

•Learn how to apply these tools to your design

•Gain and understanding as to how these tools can help in your design and verification process

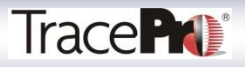

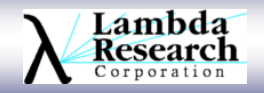

## **In this webinar you will:**

•Find out how these tools can be used to check tolerances in your design

•Have your questions answered in the Question and Answer Session

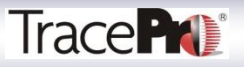

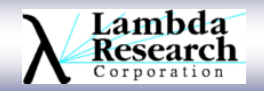

## **What is design verification and analysis?**

•Checking to see if your design meets the desired goals

•Examples of design goals:

- •Flux, Irradiance, or Illuminance targets
- •Beam pattern
- •Color (mixing, color coordinates, CCT)
- •Uniformity
- •Luminous or Radiant Intensity
- •Radiance or Luminance targets
- •Efficiency

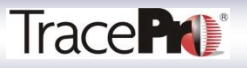

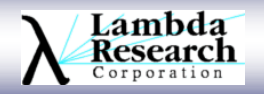

## **What are some of the design verification and analysis tools are available in TracePro?**

•Irradiance and Illuminance Maps

•Candela Plots

•Luminance and Radiance Maps

•Flux Reports

•Incident Ray Table

•Ray Histories

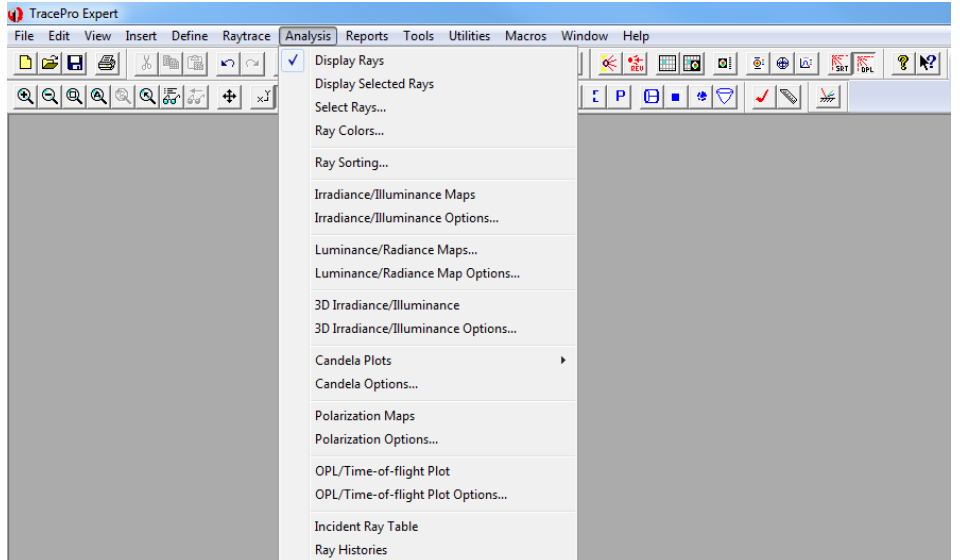

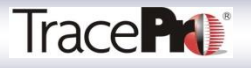

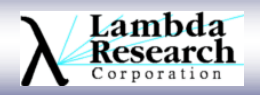

### **What are some of the design verification and analysis tools are available in TracePro?**

# •**Irradiance and Illuminance Maps**

•Candela Plots

•Luminance and Radiance Maps

•Flux Reports

•Incident Ray Table

•Ray Histories

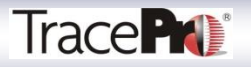

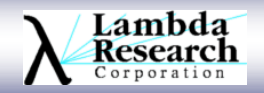

#### **Irradiance/Illuminance Map**

•Displays spatial distribution of incident and absorbed light on a selected surface

•Flux and Flux per Unit Area

 $\cdot$ Irradiance: Radiometric units (watts, watts/m<sup>2</sup>, watts/ft<sup>2</sup>) •Illuminance: Photometric units (lumens, lux, ft-candles) •Units can be changed at Raytrace->Raytrace Options- >Options->Analysis Units

•Uniformity

•Efficiency

•Relief Plots

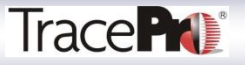

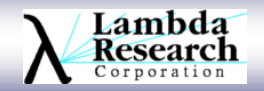

#### **Irradiance/Illuminance Map**

•Profiles

•Contour Plots

•CIE Color Coordinates (xy and u'v')

•Correlated Color Temperature

•TrueColor

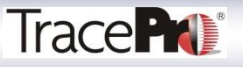

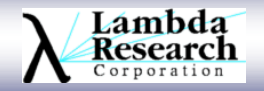

#### **Irradiance/Illuminance Map LED Spotlight Example**

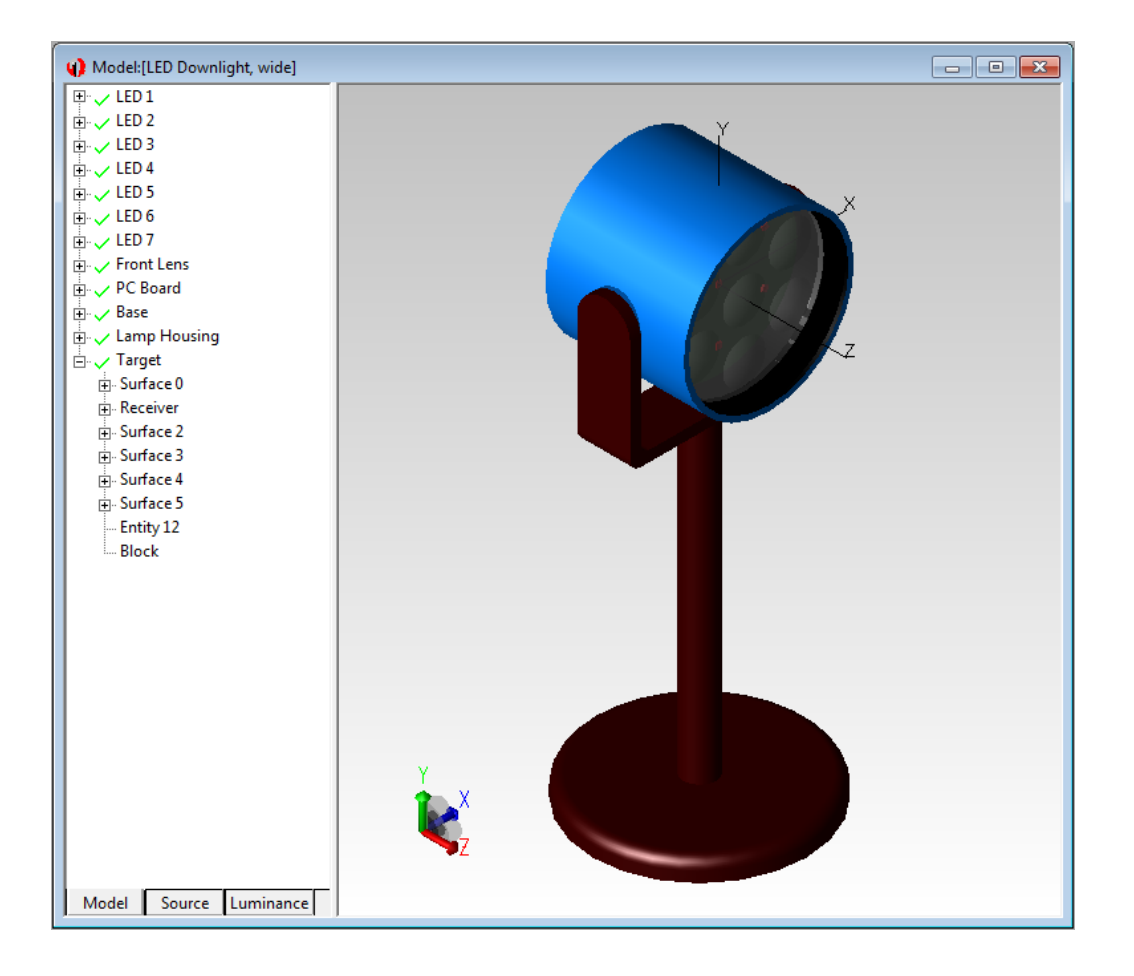

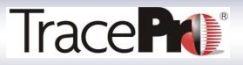

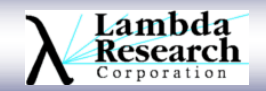

## **Irradiance/Illuminance Map LED Spotlight Example**

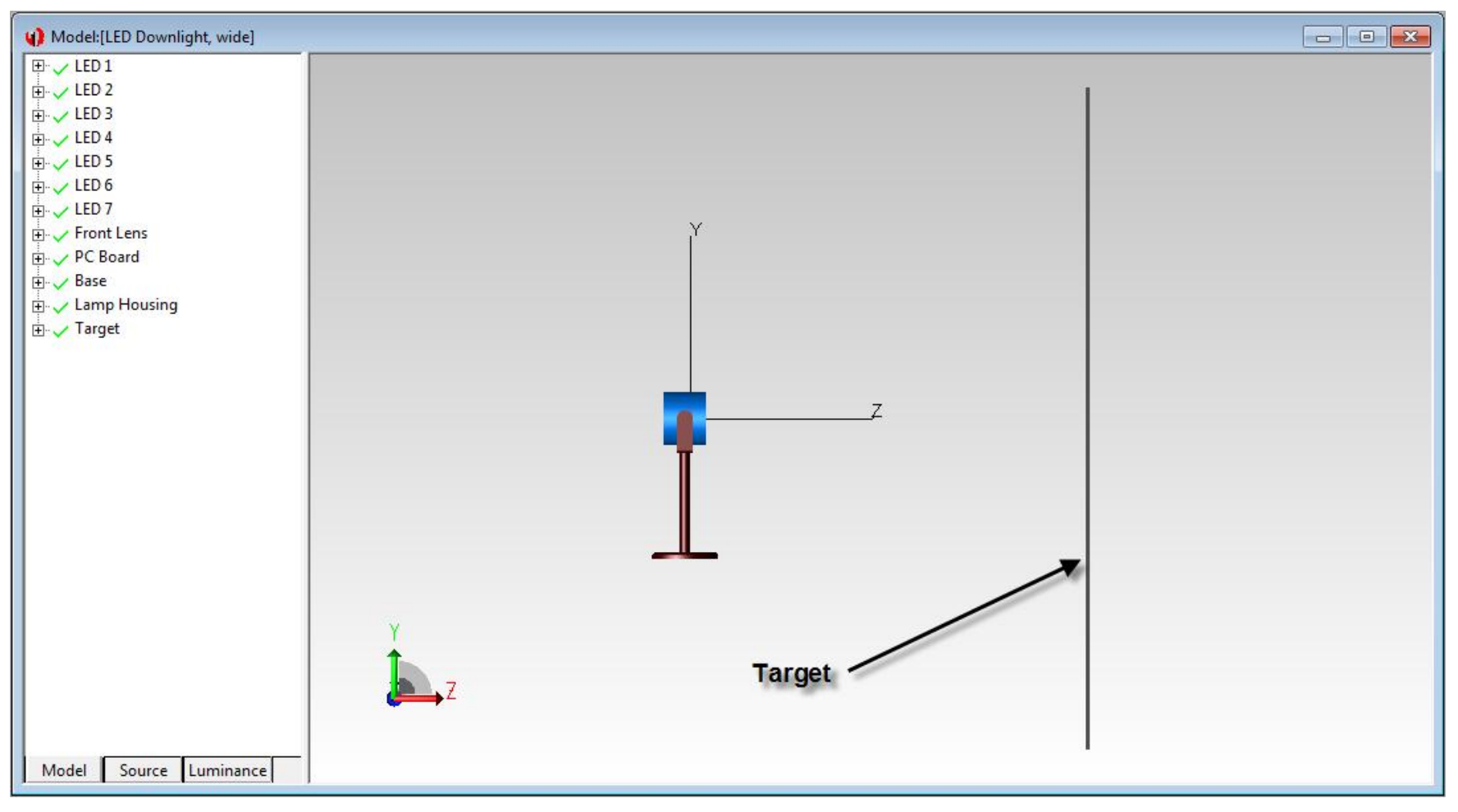

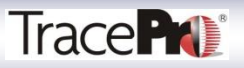

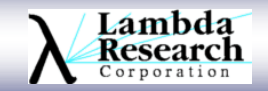

#### **Irradiance/Illuminance Map**

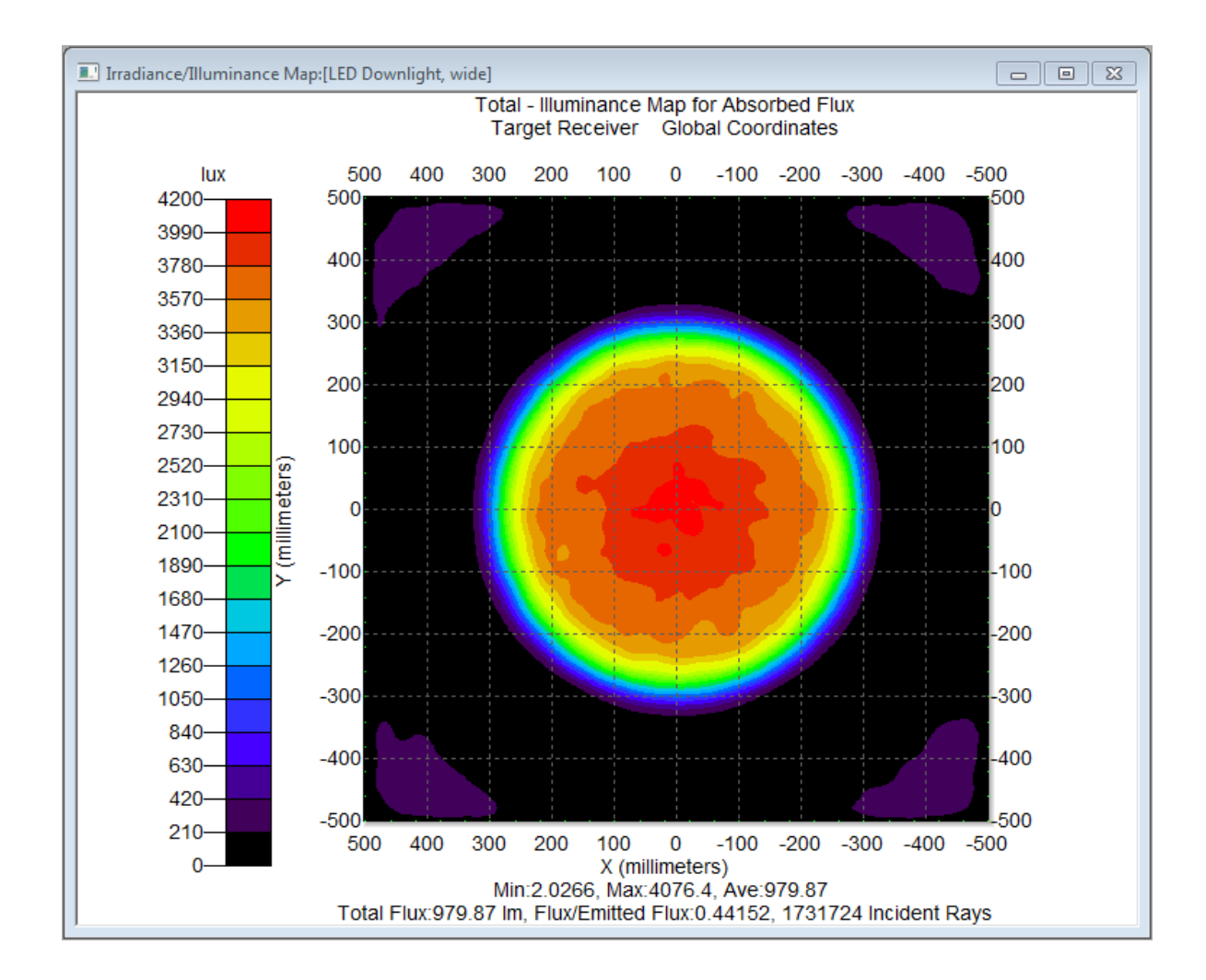

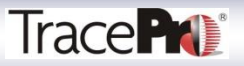

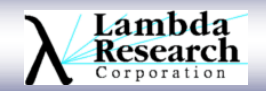

#### **Irradiance/Illuminance Map – Color Options**

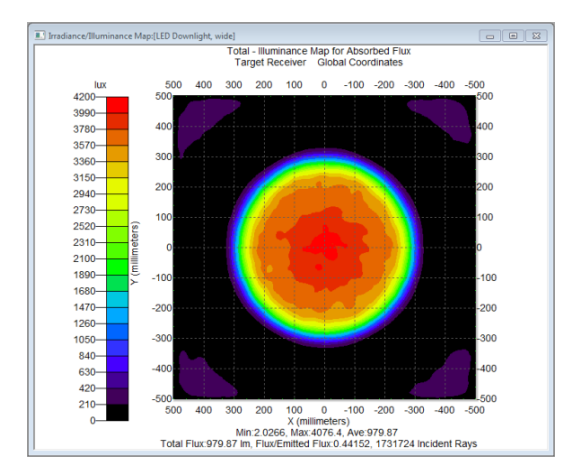

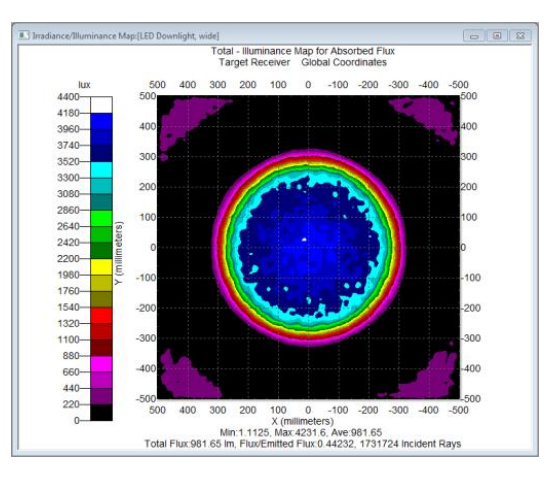

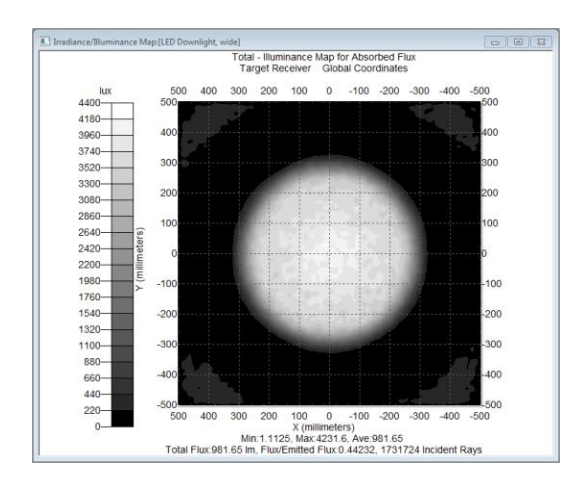

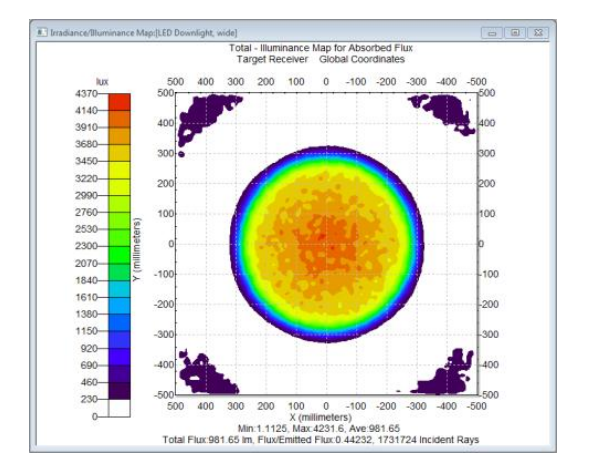

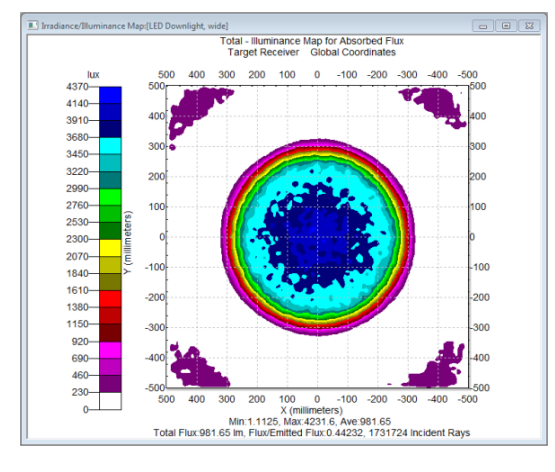

![](_page_15_Figure_6.jpeg)

![](_page_15_Picture_7.jpeg)

![](_page_15_Picture_8.jpeg)

#### **Irradiance/Illuminance Map – Pixel Count**

![](_page_16_Figure_1.jpeg)

![](_page_16_Figure_2.jpeg)

50 x 50 Pixels 100 x 100 Pixels

![](_page_16_Picture_4.jpeg)

![](_page_16_Picture_6.jpeg)

#### **Irradiance/Illuminance Map – Smoothing**

![](_page_17_Figure_1.jpeg)

![](_page_17_Figure_2.jpeg)

#### No Smoothing No Smoothing

![](_page_17_Picture_5.jpeg)

![](_page_17_Picture_6.jpeg)

#### **Irradiance/Illuminance Map - Efficiency**

![](_page_18_Figure_1.jpeg)

![](_page_18_Picture_2.jpeg)

![](_page_18_Picture_3.jpeg)

#### **Irradiance/Illuminance Map – Relief Plot**

![](_page_19_Figure_1.jpeg)

![](_page_19_Picture_2.jpeg)

![](_page_19_Picture_3.jpeg)

### **Irradiance/Illuminance Map – Profiles**

![](_page_20_Figure_1.jpeg)

![](_page_20_Picture_2.jpeg)

![](_page_20_Picture_3.jpeg)

#### **Irradiance/Illuminance Map – Contours**

![](_page_21_Figure_1.jpeg)

![](_page_21_Picture_2.jpeg)

![](_page_21_Picture_3.jpeg)

#### **Irradiance/Illuminance Map – Color**

![](_page_22_Figure_1.jpeg)

![](_page_22_Picture_2.jpeg)

![](_page_22_Picture_3.jpeg)

## **Irradiance/Illuminance Map – TrueColor**

![](_page_23_Picture_1.jpeg)

![](_page_23_Picture_2.jpeg)

![](_page_23_Picture_3.jpeg)

### **What are some of the design verification and analysis tools are available in TracePro?**

•Irradiance and Illuminance Maps

# •**Candela Plots**

•Luminance and Radiance Maps

•Flux Reports

•Incident Ray Table

•Ray Histories

![](_page_24_Picture_7.jpeg)

![](_page_24_Picture_8.jpeg)

#### **Candela Plots**

•Displays angular distribution of light

•Radiant and Luminous Intensity •Radiometric units (watts per steradian) •Photometric units (candela)

•Iso-Candela and Candela Distributions

•Export IESNA and Eulumdat files •Please see our October 2010 webinar on this subject •http://www.lambdares.com/webinars/

![](_page_25_Picture_5.jpeg)

![](_page_25_Picture_6.jpeg)

#### **Candela Plots – Candela Distributions**

![](_page_26_Figure_1.jpeg)

#### Rectangular **Polar** Polar

Slices of the sphere containing the source

![](_page_26_Picture_5.jpeg)

![](_page_26_Picture_6.jpeg)

#### **Candela Plots – Iso-Candela**

![](_page_27_Figure_1.jpeg)

#### Rectangular **Polar** Polar

Rectangular Iso-Candela shows intensity as a function of horizontal and vertical angles.

Polar Iso-Candela shows intensity as a function of polar and azimuth angles.

![](_page_27_Picture_6.jpeg)

![](_page_27_Picture_7.jpeg)

### **What are some of the design verification and analysis tools are available in TracePro?**

•Irradiance and Illuminance Maps

•Candela Plots

# •**Luminance and Radiance Maps**

•Flux Reports

•Incident Ray Table

•Ray Histories

![](_page_28_Picture_7.jpeg)

![](_page_28_Picture_8.jpeg)

#### **Luminance and Radiance Maps**

•Displays luminance or radiance of a source or surface

•Radiance and Luminance •Radiometric units (w/m<sup>2</sup>-sr) •Photometric units ( $cd/m^2$  (nit), footlambert, millilambert)

•TrueColor mode

![](_page_29_Picture_4.jpeg)

![](_page_29_Picture_5.jpeg)

#### **Luminance and Radiance Maps**

![](_page_30_Figure_1.jpeg)

![](_page_30_Picture_2.jpeg)

![](_page_30_Picture_3.jpeg)

#### **Luminance and Radiance Maps**

![](_page_31_Figure_1.jpeg)

![](_page_31_Picture_2.jpeg)

![](_page_31_Picture_4.jpeg)

![](_page_31_Picture_5.jpeg)

![](_page_31_Picture_6.jpeg)

### **What are some of the design verification and analysis tools are available in TracePro?**

•Irradiance and Illuminance Maps

•Candela Plots

•Luminance and Radiance Maps

# •**Flux Reports**

•Incident Ray Table

•Ray Histories

![](_page_32_Picture_7.jpeg)

![](_page_32_Picture_8.jpeg)

#### **Flux Reports**

•Displays flux on all surfaces in a model

•Includes Number of Rays, Incident, Absorbed, and Lost Flux for each object, surface, source, and wavelength

![](_page_33_Picture_18.jpeg)

![](_page_33_Picture_4.jpeg)

![](_page_33_Picture_5.jpeg)

### **What are some of the design verification and analysis tools are available in TracePro?**

•Irradiance and Illuminance Maps

•Candela Plots

•Luminance and Radiance Maps

•Flux Reports

# •**Incident Ray Table**

•Ray Histories

![](_page_34_Picture_7.jpeg)

![](_page_34_Picture_8.jpeg)

#### **Incident Ray Table**

•Displays information on each ray hitting a selected surface

•Includes Flux, X,Y,Z position, and X,Y,Z direction vectors for each ray as well as polarization information

•Can be used to create a File Source in TracePro

•Can be used in conjunction with Display Selected Rays to show each ray path graphically

![](_page_35_Picture_5.jpeg)

![](_page_35_Picture_6.jpeg)

#### **Incident Ray Table**

![](_page_36_Picture_9.jpeg)

![](_page_36_Picture_2.jpeg)

![](_page_36_Picture_3.jpeg)

### **What are some of the design verification and analysis tools are available in TracePro?**

•Irradiance and Illuminance Maps

•Candela Plots

•Luminance and Radiance Maps

•Flux Reports

•Incident Ray Table

# •**Ray Histories**

![](_page_37_Picture_7.jpeg)

![](_page_37_Picture_8.jpeg)

## **Ray Histories**

•Displays the path of each ray through a system in tabular format

•Includes Flux, X,Y,Z position, and X,Y,Z direction vectors for each ray as well as polarization and optical path length data

![](_page_38_Picture_21.jpeg)

![](_page_38_Picture_4.jpeg)

![](_page_38_Picture_5.jpeg)

# **Using the Design Verification and Analysis Tools in TracePro**

![](_page_39_Picture_1.jpeg)

![](_page_39_Picture_2.jpeg)

#### **Xenon Lamp with Elliptical Reflector**

![](_page_40_Figure_1.jpeg)

![](_page_40_Picture_2.jpeg)

![](_page_40_Picture_3.jpeg)

#### **Xenon Lamp with Elliptical Reflector**

![](_page_41_Figure_1.jpeg)

![](_page_41_Picture_2.jpeg)

![](_page_41_Picture_3.jpeg)

#### **Irradiance/Illuminance Map – Display Selected Rays**

![](_page_42_Figure_1.jpeg)

#### Use Shift+Left Mouse Button to drag a box around the area of interest

![](_page_42_Picture_3.jpeg)

![](_page_42_Picture_4.jpeg)

#### **Irradiance/Illuminance Map – Display Selected Rays**

![](_page_43_Figure_1.jpeg)

![](_page_43_Picture_2.jpeg)

![](_page_43_Picture_3.jpeg)

#### **Solving Problem Identified Using Irradiance Map and Display Selected Rays**

![](_page_44_Figure_1.jpeg)

![](_page_44_Picture_2.jpeg)

![](_page_44_Picture_3.jpeg)

# **Checking Design Tolerances using the Analysis Tools in TracePro**

![](_page_45_Picture_1.jpeg)

![](_page_45_Picture_2.jpeg)

## **Checking Design Tolerances**

•Vary parameters of model elements

•Check results using the analysis tools in TracePro

•Scheme Macro language in TracePro can be used to automate the process

![](_page_46_Picture_4.jpeg)

![](_page_46_Picture_5.jpeg)

### **Checking Design Tolerances**

![](_page_47_Figure_1.jpeg)

![](_page_47_Picture_2.jpeg)

![](_page_47_Picture_3.jpeg)

#### **Checking Design Tolerances – Scheme Macro**

(define demo ;; This is the optimizing part of the macro. (lambda (from to steps) :: Read in the start and finish radii and the number of steps in between. (define inc (/ (- to from) (- steps 1))) ;; Calculate the value of the steps or intervals between start and finish.  $(do ((i 0 (+ i 1))) ((= i steps))$ ; Loop through for each step. (define radius (+ from (\* i inc))) ;; Define the radius of curvature of the lens for this step. (define lens (insert:lens-element "Plastic" "pmma" -40 9 radius 11)) ;; Draw the lens with the radius of curvature from above. (property:apply-name lens "Lens") ;; Name the lens. (entity:move (entity:get-by-name "Lens") 0 0 15) ;; Move the lens. (view:set-display-rays #f) ;; Turn off ray dislpay in TracePro. (raytrace:source) ;; Run the raytrace (edit:select (entity:get-by-names "Target" "Receiver")) :: Select the "Receiver" surface of the "Target" object. (analysis: irradiance-smooth #t) : ; Turn on smoothing in irradiance map. (analysis: irradiance) ; ; Open Irradiane Map. (analysis:refresh) ;; Refresh the Irradiance Map. (window:horizontal-tile)  $\;$  ; ; Tile the windows in the model. (set! IrradianceMap (string-append rootPath "Irradiance at Lens Radius of Curvature " (number->string radius) " mm.txt")) ;; Generate name for Irradiance Map to be save (analysis: irradiance-save IrradianceMap) :: Save current Irradiance Map with above name. (set! Average (analysis:get-current-irradiance-average)) ;; Set variable Average to Average Irradiance from Irradiance Map. (set! Maximum (analysis:get-current-irradiance-max)) ;; Set ariable Maximum to Maximum Irradiance from Irradiance Map. (set! Uniformity (/ Maximum Average)) ;; Calculate Uniformity by dividing Max irradiance by Ang irradiance. (print (string-append "Uniformity at lens radius of " (number->string radius) "mm = " (number->string Uniformity))) ;; Print result of uniformity calculation. (if (< Uniformity BestUniformity) :; Determine if current Uniformity is better than previous BestUniformity. (set! BestRadius radius)) :; If yes, set BestRadius equal to Radius. If no, change nothing. (if (< Uniformity BestUniformity) ;; Determin if current uniformity is better than previous BestUniformity. (set! BestUniformity Uniformity)) ;; If yes, set BestUniformity equal to current Uniformity. (print (string-append "Best Radius = " (number->string BestRadius) "mm")) ;; Print current best radius. (print (string-append "Best Uniformity = " (number->string BestUniformity))) ;; Print ourrent best uniformity.  $(newline)$ (system: sleep 1000) ;; pause (entity:delete (entity:get-by-name "Lens")) ;; Delete the lens from the model before starting look again. (define Bestlens (insert:lens-element "Plastic" "pmma" -40 9 BestRadius 11)) ;; Draw the lens using the BestRadius from the optimization. (property:apply-name Bestlens "Lens") (entity: move (entity: get-by-name "Lens") 0 0 15) (raytrace: source) ;; Run a raytrace. (analysis: refresh) ;; Refresh the Irradiance Map. (set! IrradianceMap (string-append rootPath "Irradiance Map of Optimized Lens.txt")) ;; Give the Irradiance Map file a name. (analysis: irradiance-save IrradianceMap) ;; Save the Irradiance Map. (set! filename (string-append rootPath "Optimized Lens.oml")) :: Give the model a filename. (file: save-as filename) :: Save the model.

![](_page_48_Picture_2.jpeg)

![](_page_48_Picture_3.jpeg)

#### **Checking Design Tolerances**

![](_page_49_Picture_1.jpeg)

#### Irradiance Maps resulting from varying lens radius of curvature from 11-12mm in 0.1mm steps

![](_page_49_Picture_3.jpeg)

![](_page_49_Picture_4.jpeg)

#### **Checking Design Tolerances**

![](_page_50_Figure_1.jpeg)

![](_page_50_Picture_2.jpeg)

![](_page_50_Picture_3.jpeg)

#### **Thank You**

![](_page_51_Picture_1.jpeg)

![](_page_51_Picture_2.jpeg)

#### **Questions and Answers**

![](_page_52_Picture_1.jpeg)

![](_page_52_Picture_2.jpeg)

# **For Additional Information Please Contact:**

# **Lambda Research Corporation Littleton, MA 978-486-0766 www.lambdares.com**

![](_page_53_Picture_2.jpeg)

![](_page_53_Picture_3.jpeg)